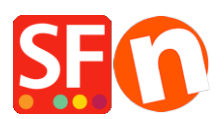

[Wissensdatenbank](https://shopfactory.deskpro.com/de/kb) > [Zahlungsmöglichkeiten](https://shopfactory.deskpro.com/de/kb/payment-settings) > [Aktivieren Sie Six SaferPay JSON-](https://shopfactory.deskpro.com/de/kb/articles/enable-six-saferpay-json-payment-option-in-your-online-shop)[Zahlungsoption in Ihrem Online Shop](https://shopfactory.deskpro.com/de/kb/articles/enable-six-saferpay-json-payment-option-in-your-online-shop)

## Aktivieren Sie Six SaferPay JSON-Zahlungsoption in Ihrem Online Shop

Merliza N. - 2021-12-08 - [Zahlungsmöglichkeiten](https://shopfactory.deskpro.com/de/kb/payment-settings)

- Öffnen Sie Ihren Shop in ShopFactory

- Klicken Sie auf das zentrale Dropdown-Menü -> Akzeptierte Zahlungsarten

- Markieren Sie in der Liste der Zahlungsanbieter "Six SaferPay JSON".

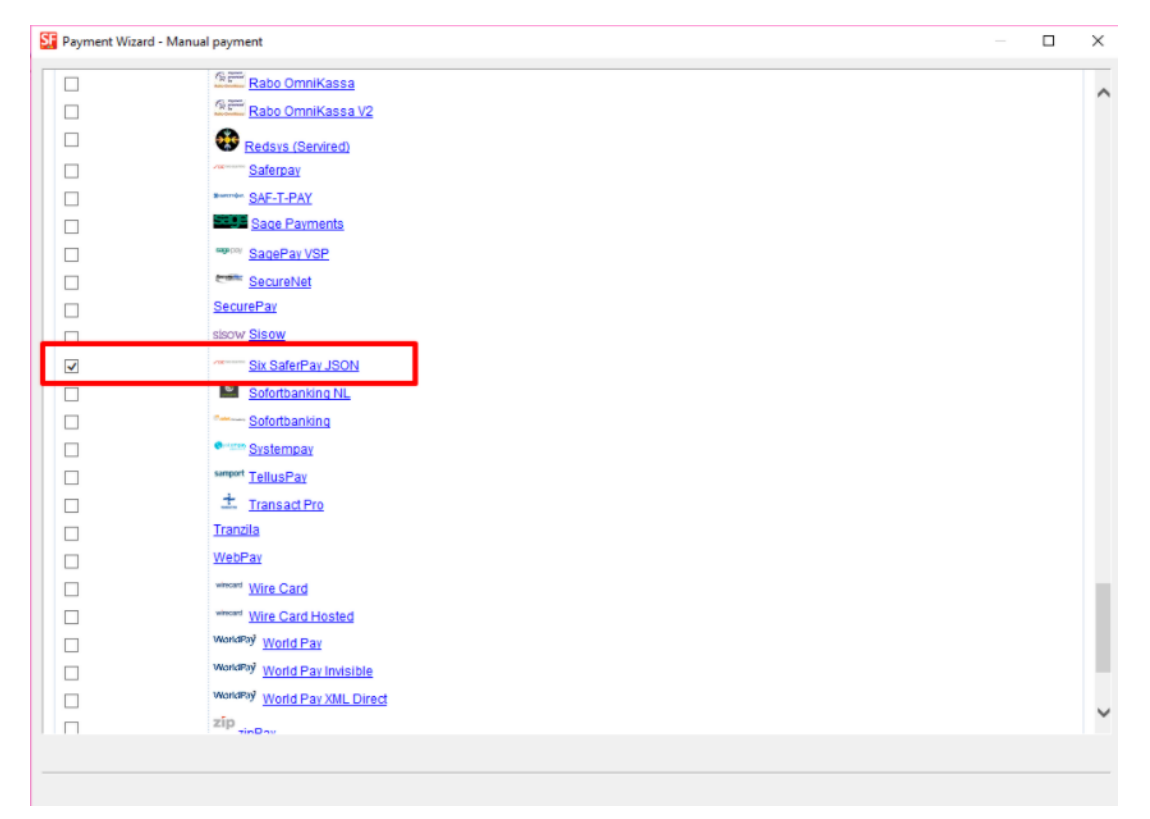

- Scrollen Sie auf der Seite nach unten und klicken Sie auf NEXT

- Geben Sie Ihre Six SaferPay JSON Kontodaten ein

- Kreuzen Sie die Kartentypen unter Six Saferpay JSON unterstützte Zahlungsmethoden an, die Sie in Ihrem Shop aktivieren möchten

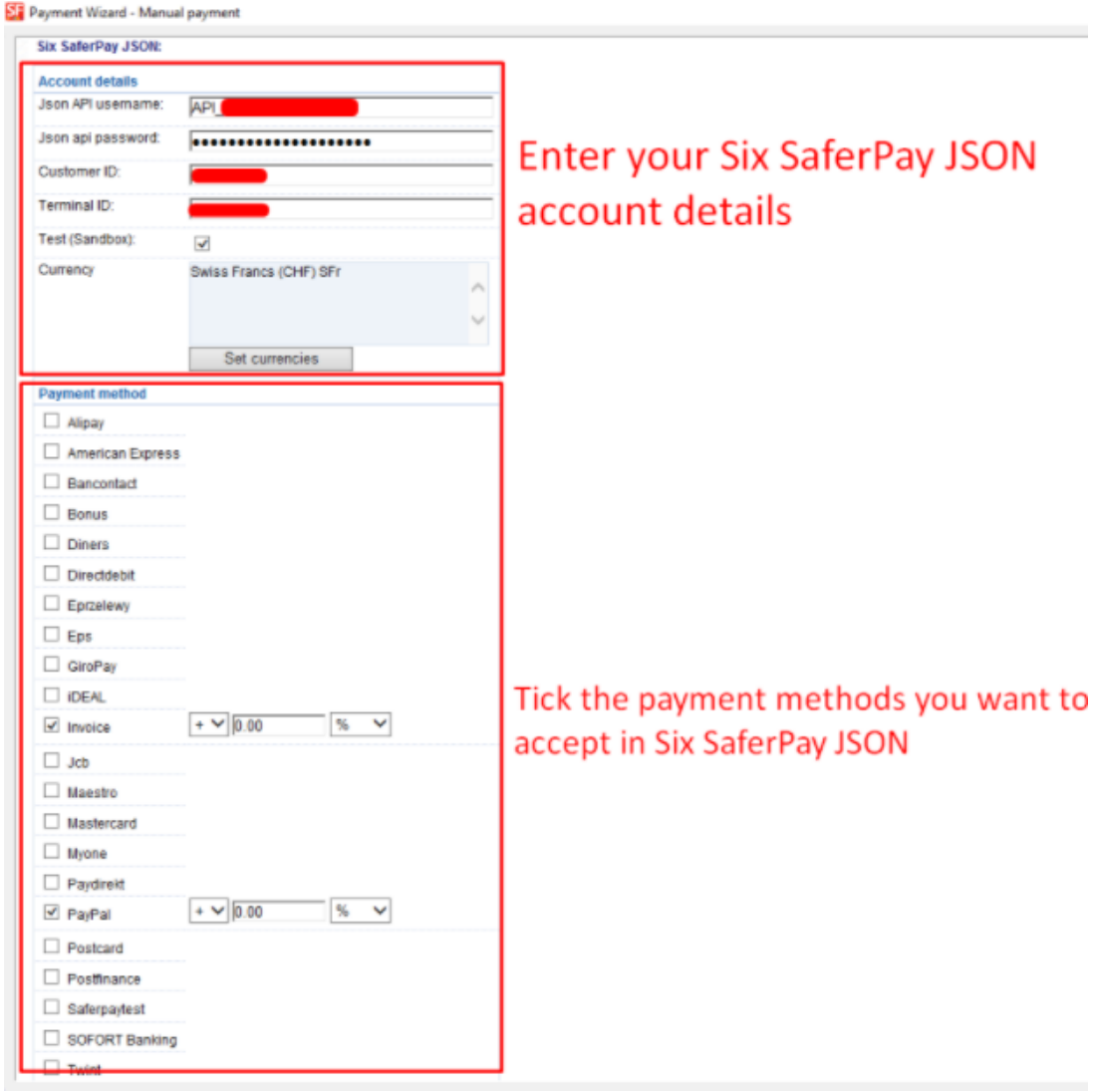

- Weiter klicken

- Klicken Sie auf Fertigstellen

- Speichern Sie Ihren Shop und zeigen Sie ihn in der Vorschau an. Geben Sie eine Testbestellung auf.

- Veröffentlichen Sie Ihren Shop erneut, damit die Änderungen online hochgeladen werden